# Virtual Darts Zoom

Version 2.0.x

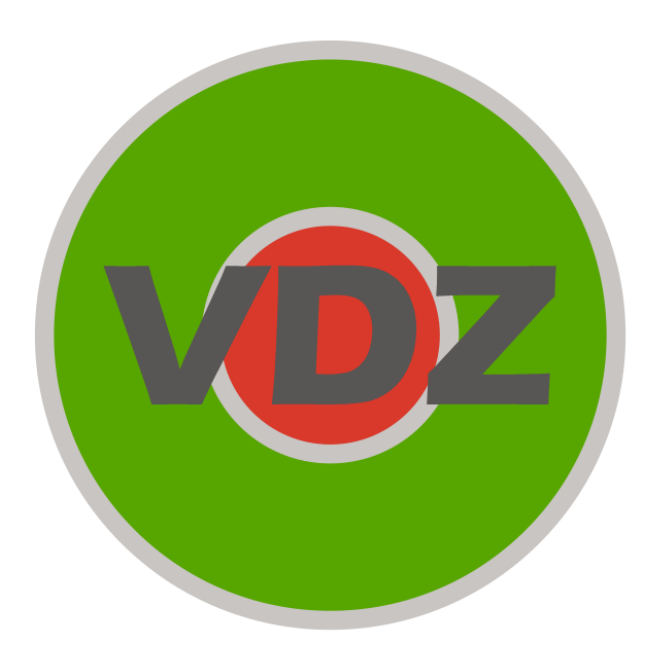

Automatischer Zoom für Webcamdarts

## Inhalt

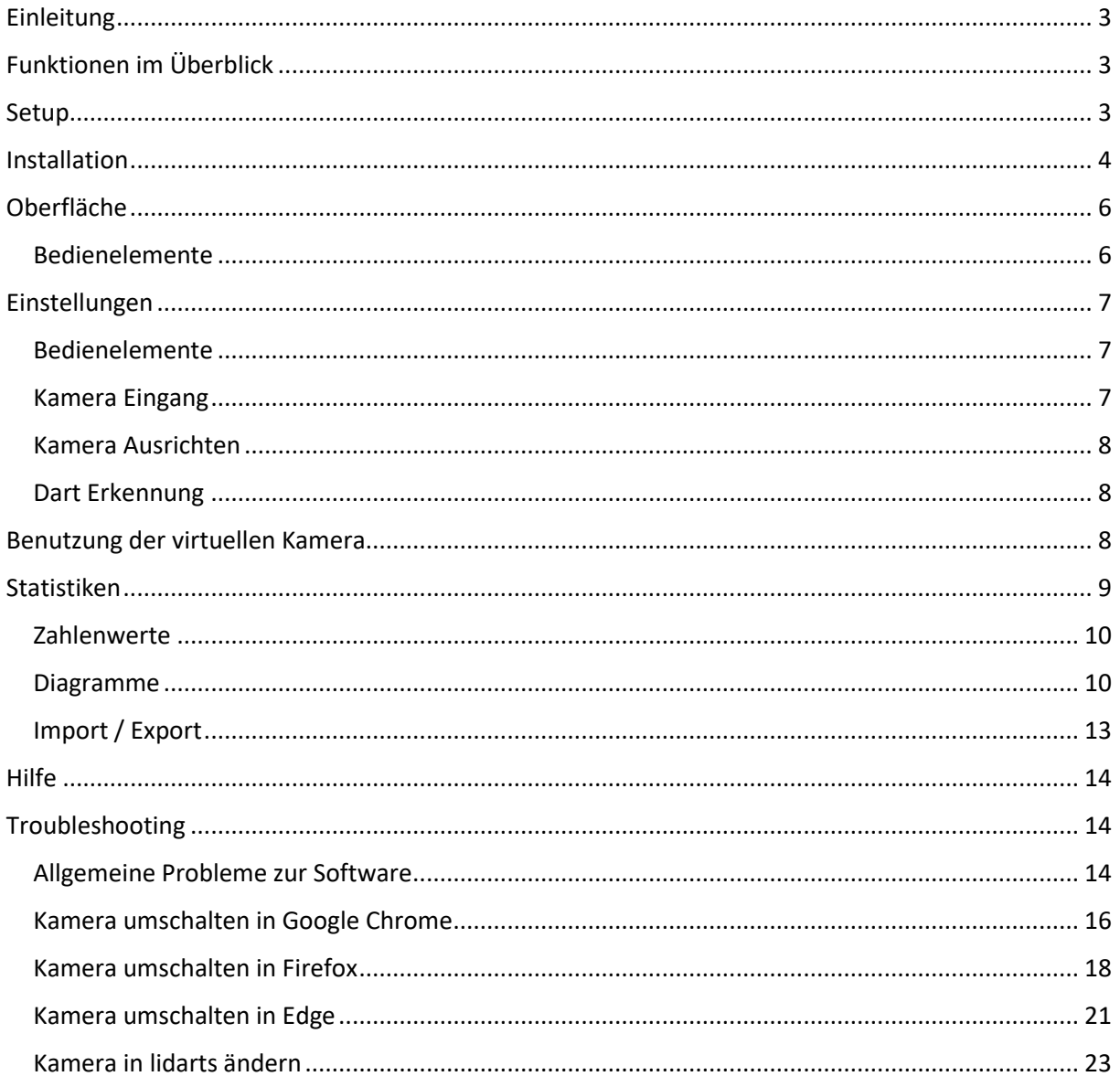

## <span id="page-2-0"></span>Einleitung

Virtual Darts Zoom (VDZ) ist eine durch Spenden finanzierte Software für Webcamdarts. Häufig kann die Webcam nicht passgenau ausgerichtet werden, sodass das Kamerabild auch die Boardumgebung enthält. Dadurch macht das Board nur einen kleinen Teil der Bildfläche aus. VDZ bietet die Möglichkeit das Board passgenau auszuschneiden. Zusätzlich wird der Bereich, in dem ein Pfeil erkannt wird, vergrößert. Dies gibt dem Gegner die Möglichkeit, besser zu prüfen, ob der Pfeil im angesagten Feld steckt.

Ab Version 2 sind grundlegende Statistiken hinzugefügt worden, um den Spiel- und Trainingsfortschritt beobachten und bewerten zu können. Dafür können die im Spiel erreichten Averages einfach im Hauptfenster eingegeben werden. Übersichtliche Diagramme zeigen Durchschnittswerte und die Verteilung der Averages.

## <span id="page-2-1"></span>Funktionen im Überblick

- 1. Passgenauer Ausschnitt des Boards
- 2. Zoom in die geworfenen Felder
- 3. Kameraanpassungen wie Helligkeit, Kontrast und Farbsättigung
- 4. Anzeigen des Erkannten Pfeils
- 5. 180er Animation
- 6. Statistiken
- 7. Eingabe, Import und Export von Averages
- 8. Webcam-Ausgabe in den Formaten 16:9 und 4:3

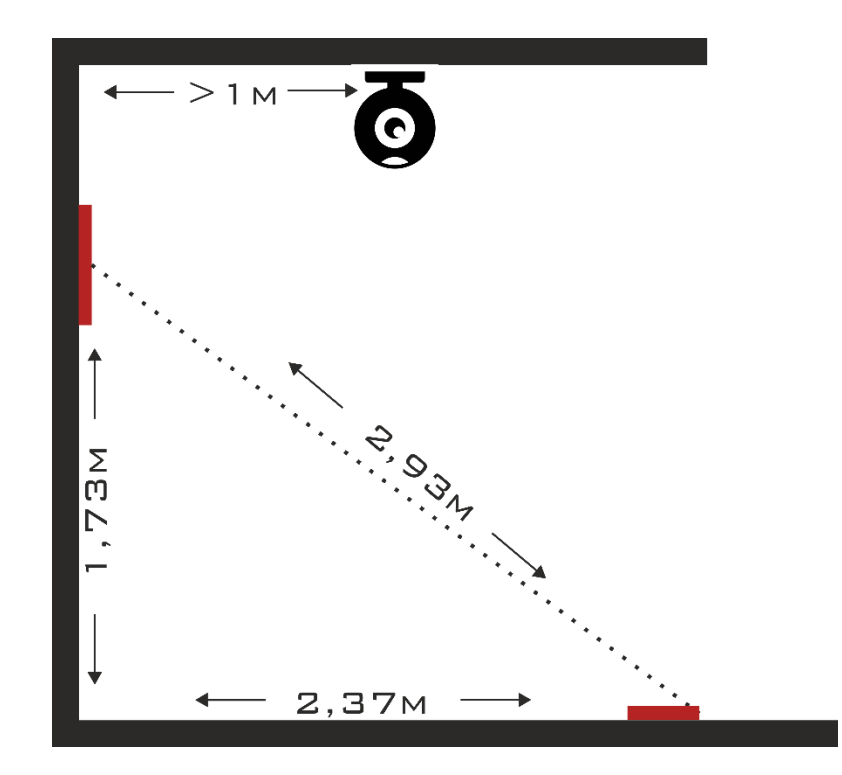

#### <span id="page-2-2"></span>Setup

Die Kamera sollte einen möglichst geraden Blick auf das Board haben. Dafür sollte ein flacher Winkel gewählt werden. Dieser ist durch einen Abstand von mindestens einem Meter gewährleistet. Es ist egal ob die Kamera seitlich oder oberhalb des Boards angebracht ist.

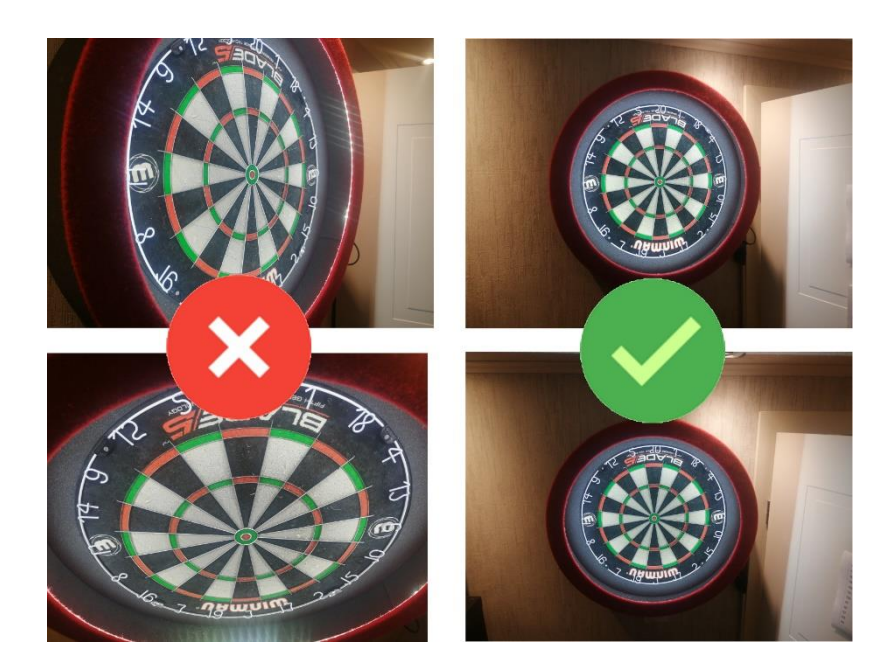

## <span id="page-3-0"></span>Installation

Nach dem Download muss das Zip-Archiv entpackt werden. Dazu mit der rechten Maustaste auf die Datei klicken und "Alle extrahieren" auswählen.

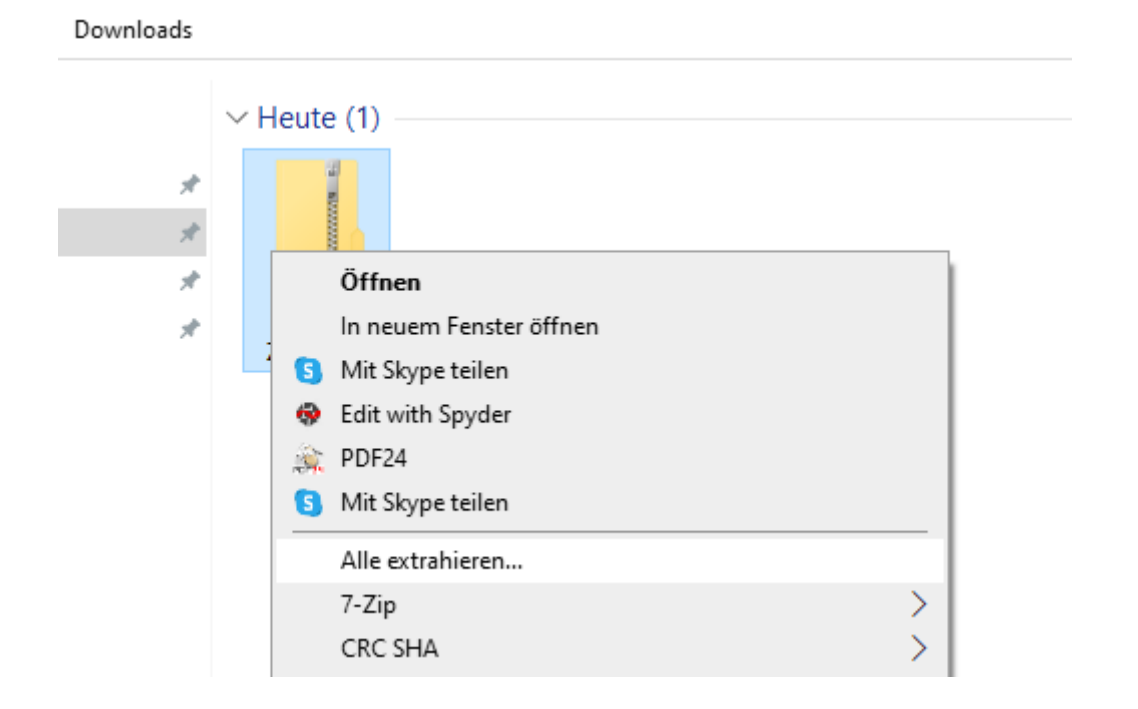

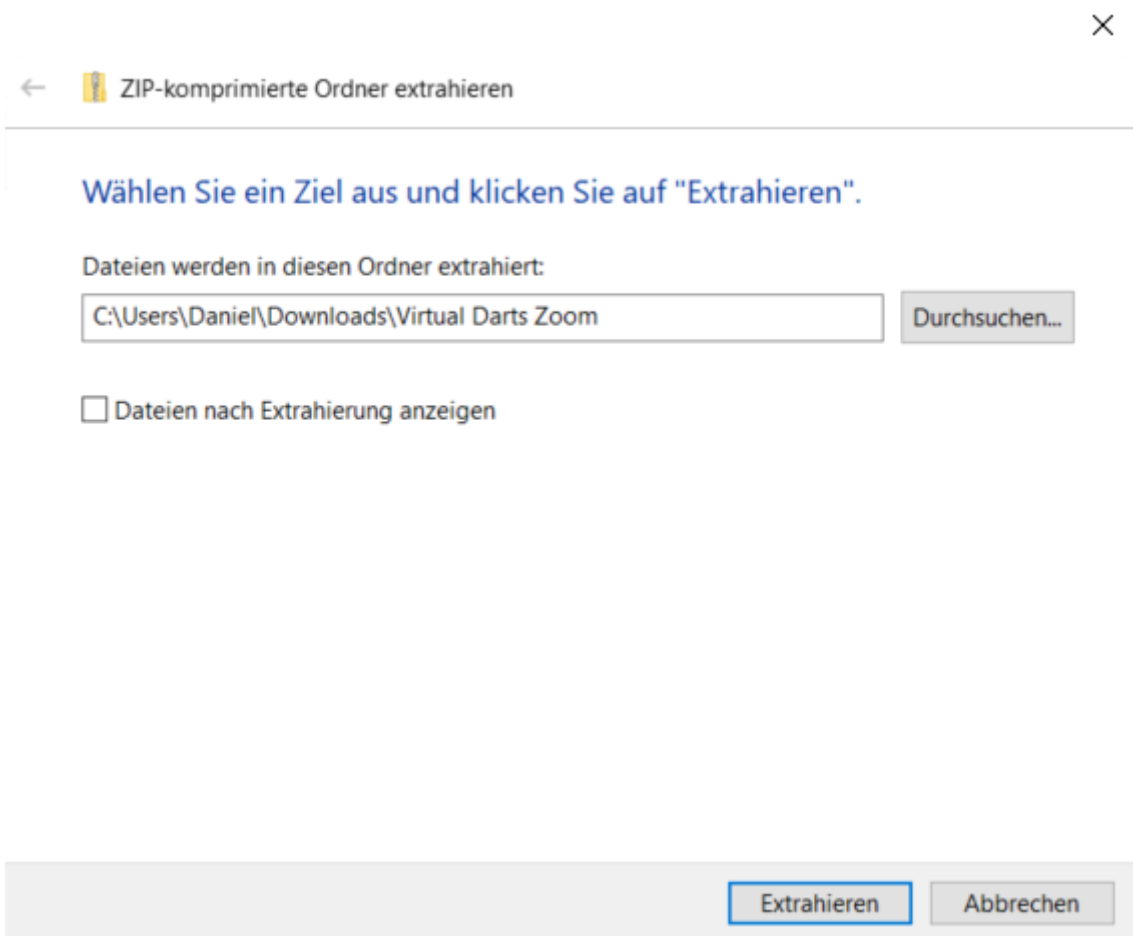

Im nun aufgegangenen Fenster auf Extrahieren klicken.

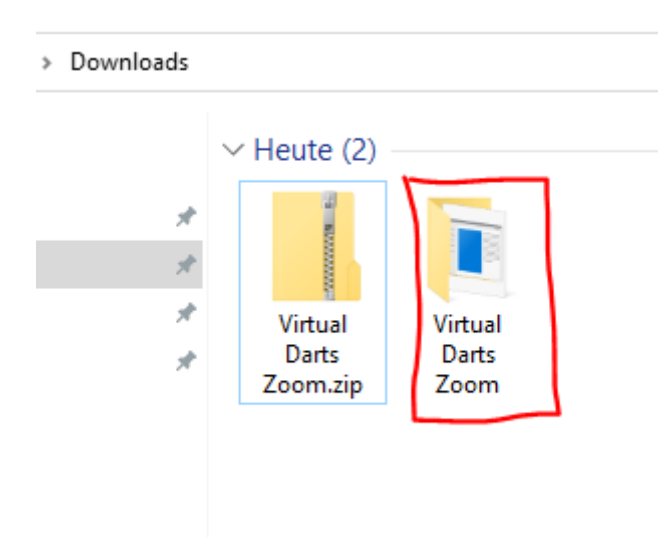

Den Ordner Virtual Darts Zoom auf den Desktop kopieren. VDZ kann nicht ausgeführt werden, wenn sich der Ordner in Downloads befindet. Bitte den ganzen Ordner kopieren.

Nun kann VDZ.exe ausgeführt werden.

## <span id="page-5-0"></span>Oberfläche

Die Oberfläche der Anwendung ist bewusst einfach und übersichtlich gestaltet. Beim ersten Start müssen allerdings erst die korrekten Einstellungen getätigt werden. Mehr dazu unter Einstellungen.

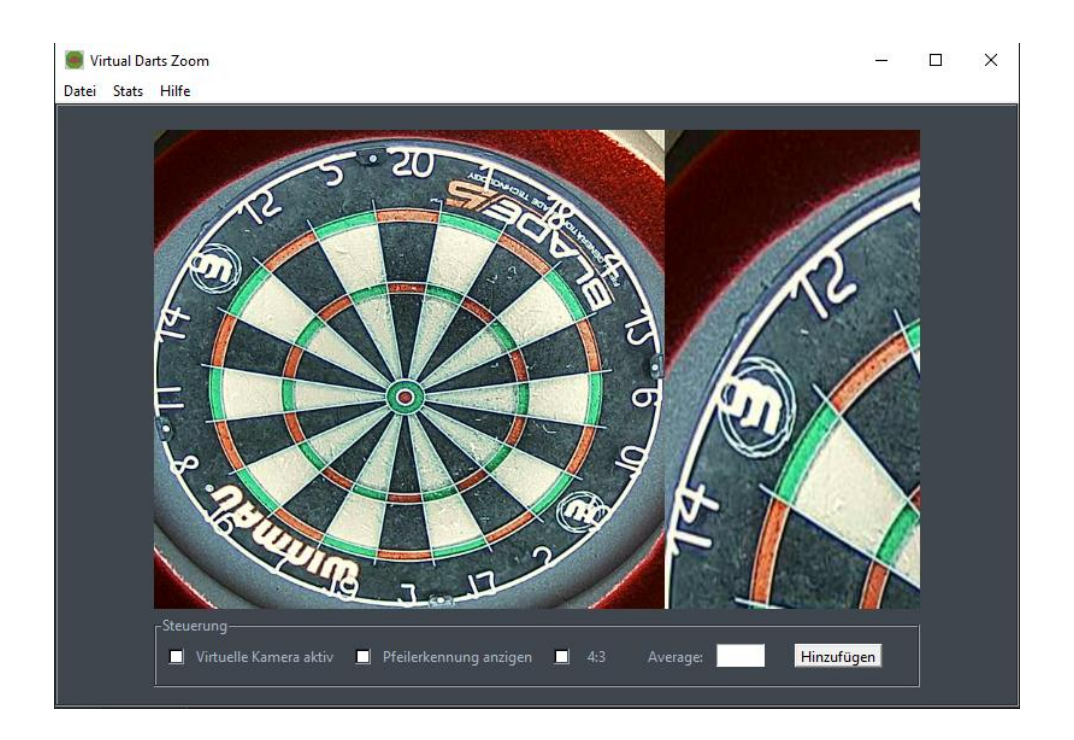

#### <span id="page-5-1"></span>Bedienelemente

**Vorschaufenster**: Zeigt das ausgeschnittene Board mit dem Zoom. Diese Ansicht entspricht auch der Ausgabe der virtuellen Kamera. Also dem was der Gegner beim OnlineDarts sehen kann

#### **Steuerung**:

Virtuelle Kamera aktiv: Erzeugt eine Virtuelle Kamera (OBS-Camera), die im Browser als Kamera ausgewählt werden kann

**Pfeilerkennung anzeigen**: Markiert den Punkt der als Pfeil erkannt wurde. Diese Funktion dient lediglich zur Überprüfung der getätigten Einstellungen.

**4:3**: Schaltet den Bildmodus vom Format 16:9 in 4:3 um. Dies ist u.a. bei N01 nötig, da dort automatisch links und rechts das Bild gekürzt wird.

**Average**: Hier können die Averages der Spiele eingegeben werden. Sie werden gespeichert und können unter Stats abgerufen werden.

## <span id="page-6-0"></span>Einstellungen

Unter Datei -> Einstellungen müssen nach dem ersten Start einige Einstellungen vorgenommen werden. Diese können gespeichert werden und werden somit bei jedem neuem Programmstart automatisch übernommen.

#### <span id="page-6-1"></span>Bedienelemente

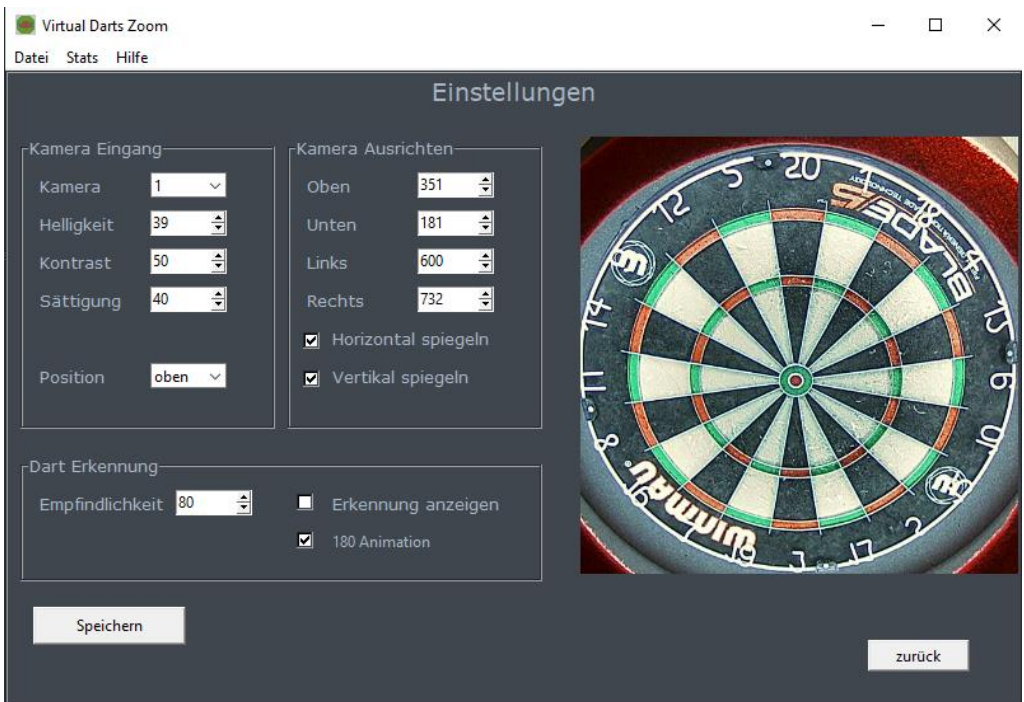

**Die im Bild gezeigten Werte sind Beispielwerte. Die zu tätigenden Einstellungen können von diesen Werten abweichen!**

#### <span id="page-6-2"></span>Kamera Eingang

Hier werden alle Einstellungen getätigt, die das Eingangssignal der Webcam betreffen.

**Kamera**: Falls mehrere Kameras an dem PC angeschlossen sind kann hier die richtige ausgewählt werden.

**Helligkeit**: Anpassung der Helligkeit des Kamerabildes

**Kontrast**: Anpassung des Kontrasts des Kamerabildes

**Sättigung**: Anpassung der Sättigung des Kamerabildes

**Position**: Position der Kamera von der Boarddraufsicht gesehen.

#### <span id="page-7-0"></span>Kamera Ausrichten

Hier kann das Bild dem Dartboard angepasst werden. Dabei ist darauf zu achten, dass das Board möglichst passend ausgeschnitten wird.

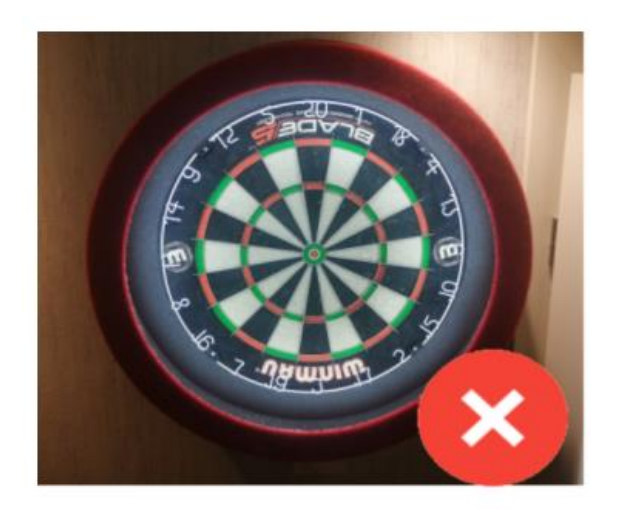

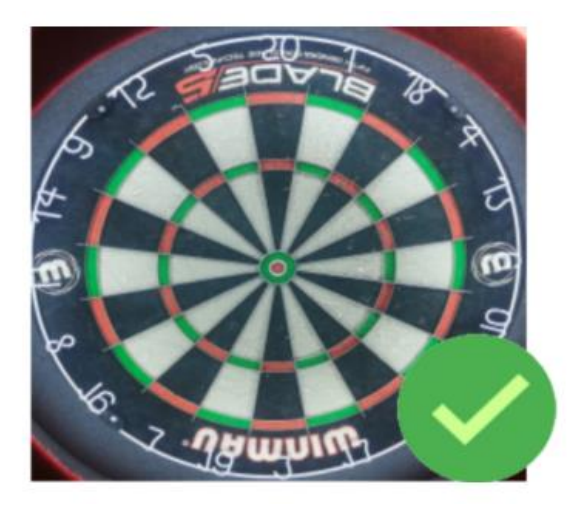

**Oben, Unten, Links, Rechts**: Mit diesen Werten wird das Kamerabild so zugeschnitten, dass nur noch das Board zu sehen ist.

**Horizontal spiegeln**: Spiegelt das Bild horizontal

**Vertikal spiegeln**: Spiegelt das Bild vertikal

#### <span id="page-7-1"></span>Dart Erkennung

**Empfindlichkeit**: Sollten die Darts, insbesondere an den Rändern, nicht ordentlich erkannt werden kann die Empfindlichkeit der Darterkennung angepasst werden.

**Erkennung anzeigen**: Markiert den Punkt der als Pfeil erkannt wurde. Diese Funktion dient lediglich zur Überprüfung der getätigten Einstellungen.

**180 Animation**: Zeigt eine kleine Animation bei Eingabe einer 180

## <span id="page-7-2"></span>Benutzung der virtuellen Kamera

Wenn alle Einstellungen getätigt sind kann die Kamera benutzt werden. Mit dem Haken "Virtuelle Kamera aktiv" wird diese aktiviert und kann auf allen Online-Plattformen verwendet werden.

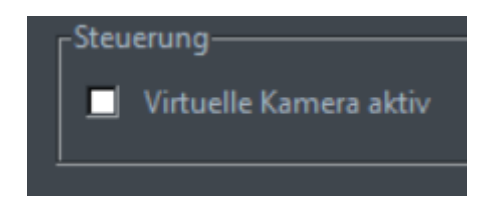

Im Internetbrowser wird dann die OBS-Camera als Kamera ausgewählt.

Erklärungen zur richtigen Konfiguration bei verschiedenen Onlinedarts Plattformen und Browsern folgen am Ende der Dokumentation.

### <span id="page-8-0"></span>Statistiken

Ab Version 2.0.0 können auch Averages eingetragen werden, um den Trainingsfortschritt zu bewerten.

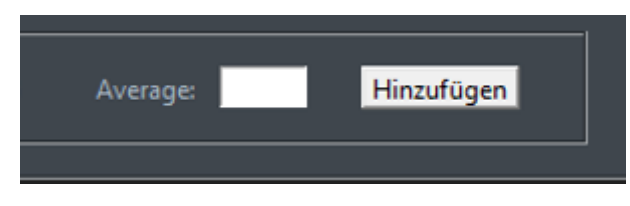

Der Average wird auf der Vorschauseite als Gleitkommazahl (00,00) eingegeben und gespeichert. Verschiedene Diagramme finden sich unter "Stats".

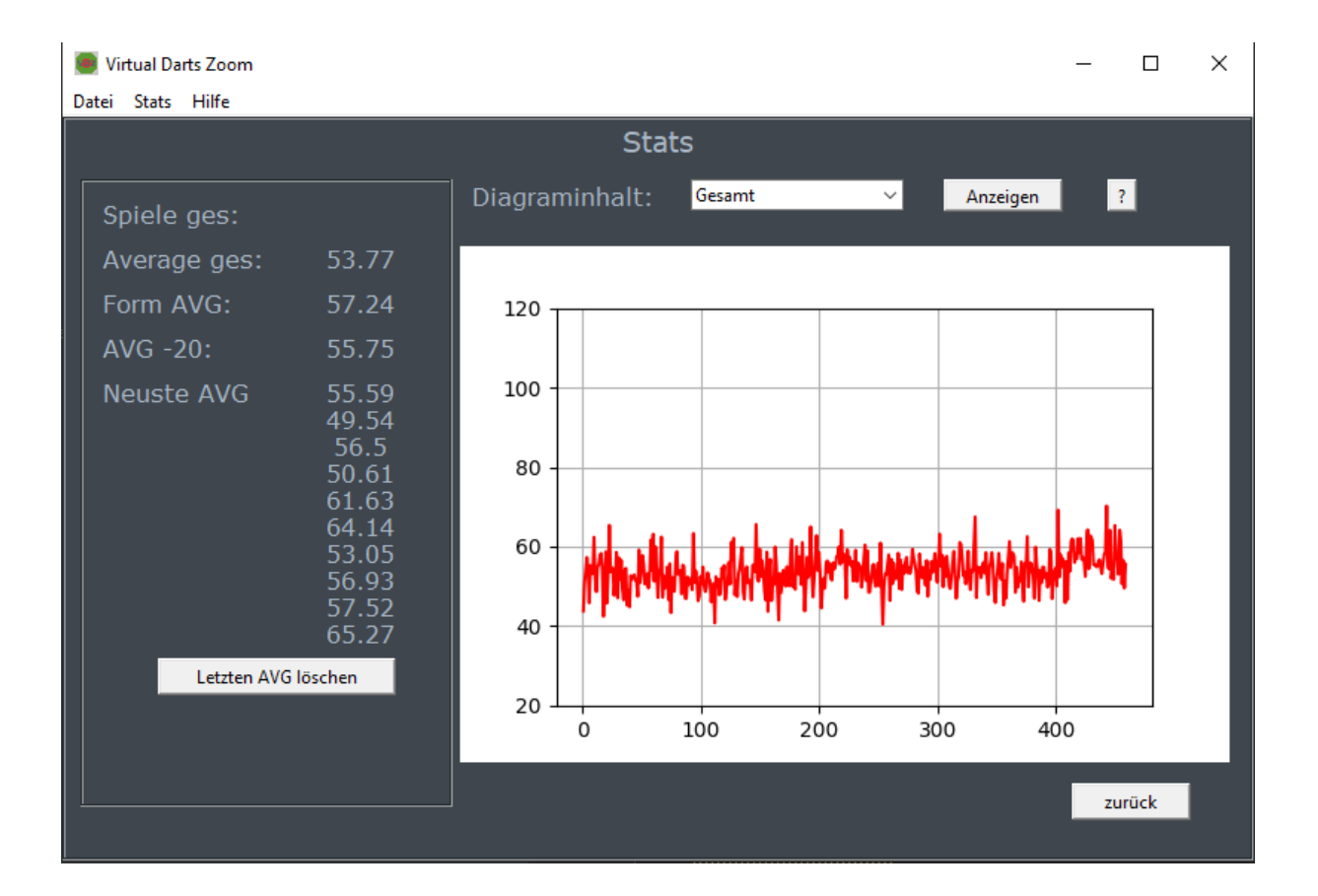

#### <span id="page-9-0"></span>Zahlenwerte

Die Zahlenwerte auf der linken Seite zeigen folgende Informationen:

**Spiele ges.**: Die hinterlegte Anzahl der Averages

**Average ges.**: Der Durchschnitt aller Averages

**Form AVG**: Der Durchschnitt der letzten 20 Einträge

**AVG -20**: Der Average von vor 20 Spielen. Dieser Wert fällt bei der nächsten Eingabe aus dem Form Average heraus. Um den Form Average beizubehalten, muss also mindestens dieser Average gespielt werden.

**Neuste AVG**: Die letzten 10 Einträge

**Letzten AVG löschen:** Löscht den letzten Eintrag.

#### <span id="page-9-1"></span>Diagramme

Es stehen 6 Diagramme zur Auswahl.

1. Gesamt

Zeigt alle gespeicherten Averages in einem Diagramm.

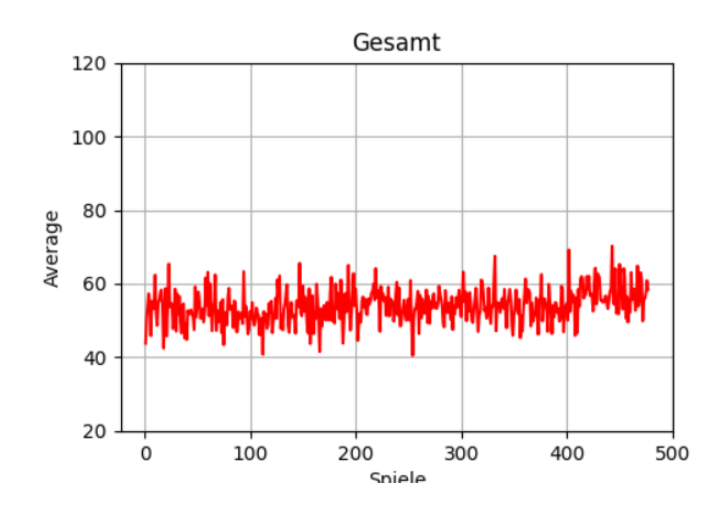

#### 2. Letzte 50

Zeigt die letzten 50 Einträge

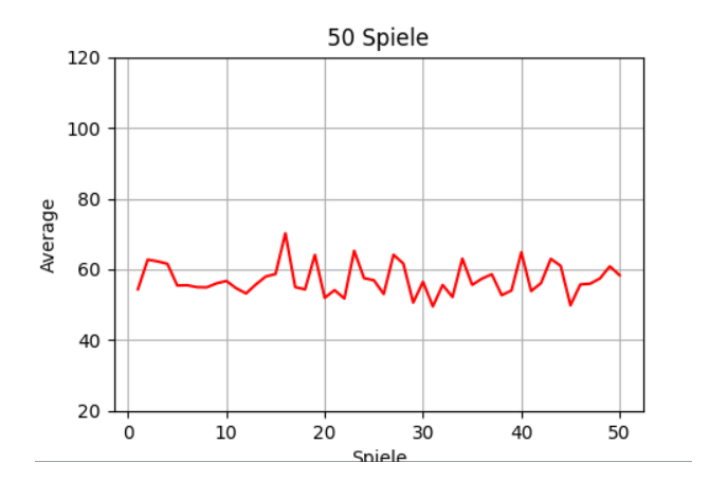

#### 3. Verteilung

Zeigt die Verteilung der Averages in einem Balkendiagramm

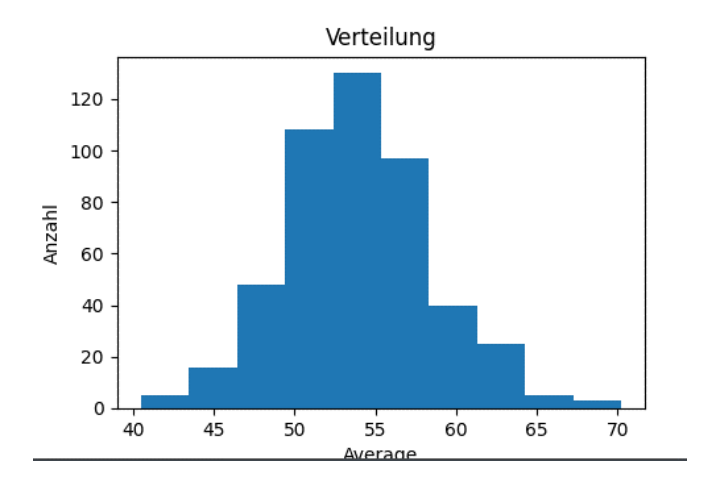

4. Gleitendes Mittel

Zeigt alle Einträge als gleitendes Mittel. Gemittelt wird über 20 Einträge.

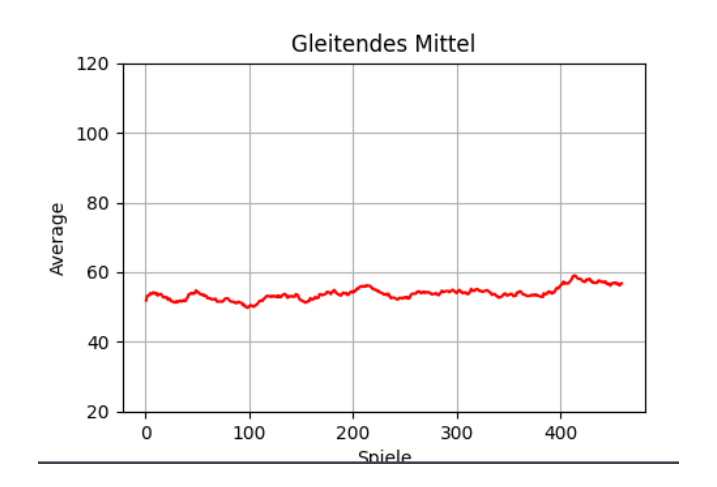

#### 5. Tagesmittel

Zeigt den Durchschnittswert pro Tag

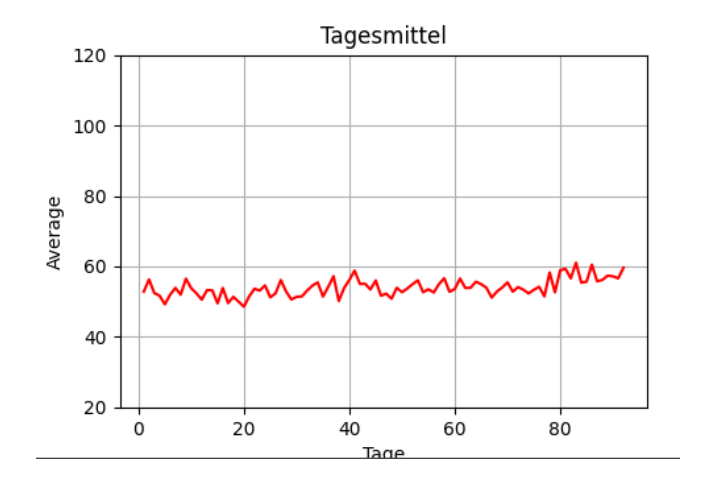

6. Wochenmittel

Zeigt den Durchschnittswert pro Woche

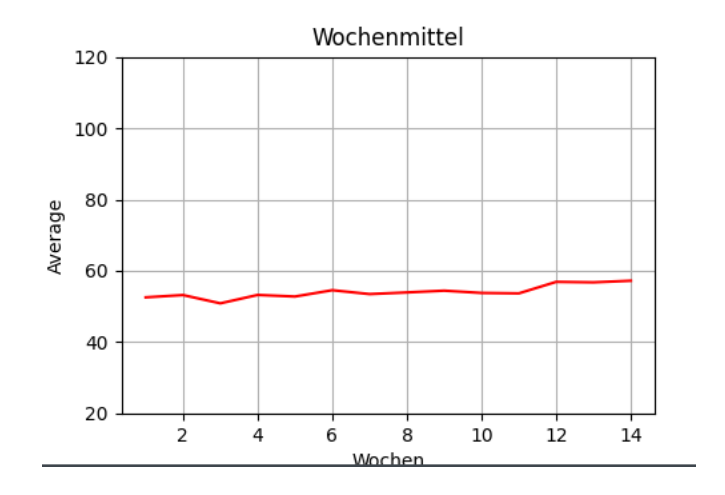

7. Monatsmittel

Zeigt den Mittelwert pro Monat

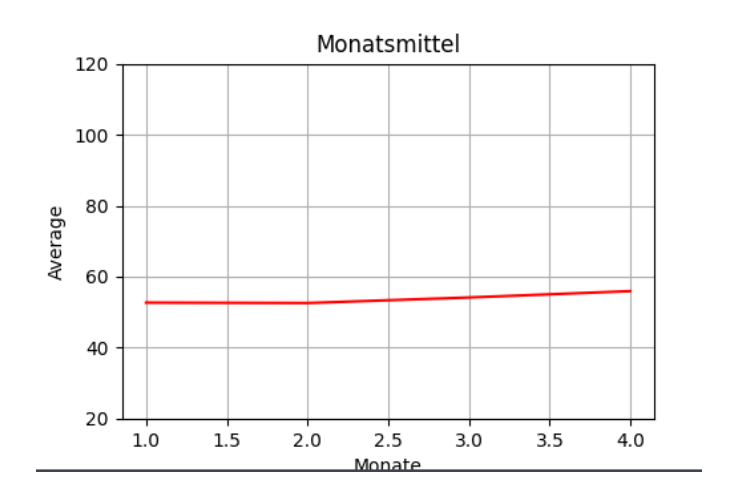

#### <span id="page-12-0"></span>Import / Export

**Exportieren**: Zur weiteren Verarbeitung der Einträge, z.B. in Excel, können die gespeicherten Werte im Excelformat unter Stats-> Export exportiert werden.

**Importieren**: Sollte schon eine Dokumentation der Averages vorhanden sein, kann diese unter Stats - > Import importiert werden. Dafür muss eine CSV Datei vorliegen. Diese kann wie folgt generiert werden.

**Variante 1:** in Excel eine Tabelle erstellen. Die erste Spalte enthält das Datum im Format dd.mm.yyyy. Die zweite Spalte den Average. Diese Daten müssen unter Datei -> Exportieren -> Dateityp ändern -> CSV (Trennzeichen getrennt) -> Speichern unter gespeichert werden.

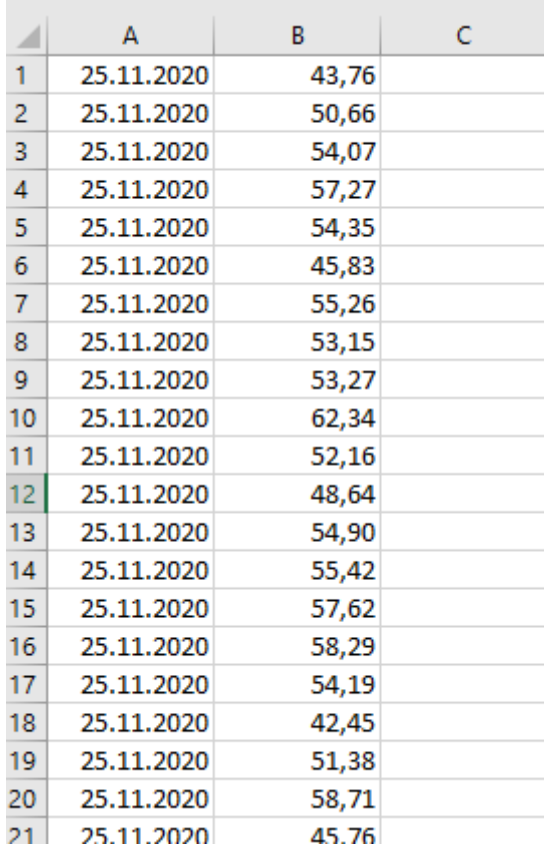

**Variante 2:** Im Windows Txteditor eine neue Datei erstellen und die Daten im Format Datum ; Average eingeben. Diese Daten unter Datei -> Speichern unter speichern. Als Dateiformat .csv eingeben.

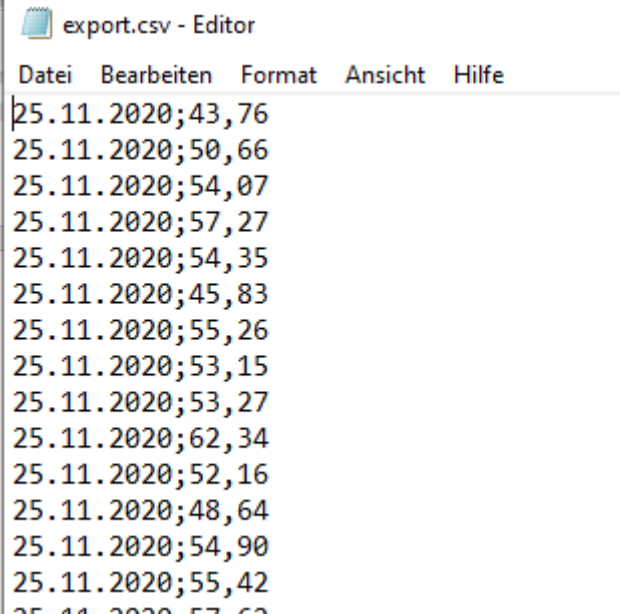

## <span id="page-13-0"></span>Hilfe

Sollte es zu Fehlern oder Problemen kommen können diese via Hilfe -> Problem melden kommuniziert werden. Mit diesem Formular wird zusätzlich zur Nachricht eine Fehlerdatei mitgesendet, die die Fehlersuche erleichtert.

## <span id="page-13-1"></span>Troubleshooting

#### <span id="page-13-2"></span>Allgemeine Probleme zur Software

#### **Beim Herausziehen der Pfeile springt die Ansicht hin und her.**

Nach der Eingabe des Scores bleiben 10 Sekunden in der die aktuelle Ansicht beibehalten wird.

#### **Das Bild springt hin und her.**

Gibt es spiegelnde oder reflektierende Oberflächen auf dem Bild wo Bewegungen wahrzunehmen sind? Falls nicht kann die Sensitivität etwas nach unten korrigiert werden.

#### **Das Programm startet nicht oder die gewünschte Kamera kann nicht ausgewählt werden.**

Stelle sicher das die Kamera von keiner anderen Anwendung verwendet wird.

**Faild to execute script main** Mindestens Windows Version 8.1 mit 64-Bit? Befinden sich alle Dateien im gleichen Verzeichnis? Ist das ZIP-Archiv entpackt? Das Programm darf nicht vom Downloadordner aus ausgeführt werden. Installiere die aktuelle Version von [Microsoft Visual c++ redistributable](https://support.microsoft.com/de-de/topic/aktuelle-unterst%C3%BCtzte-downloads-f%C3%BCr-visual-c-2647da03-1eea-4433-9aff-95f26a218cc0)

#### **Die Kamera wird vom Browser nicht erkannt:**

Wurde die Kamera in VDZ vor dem Öffnen des Browsers aktiviert?

#### Voraussetzungen

- Windows 8 oder 10 mit 64-Bit
- Eine USB Webcam alternativ IVCAM oder IRIUN

## <span id="page-15-0"></span>Kamera umschalten in Google Chrome

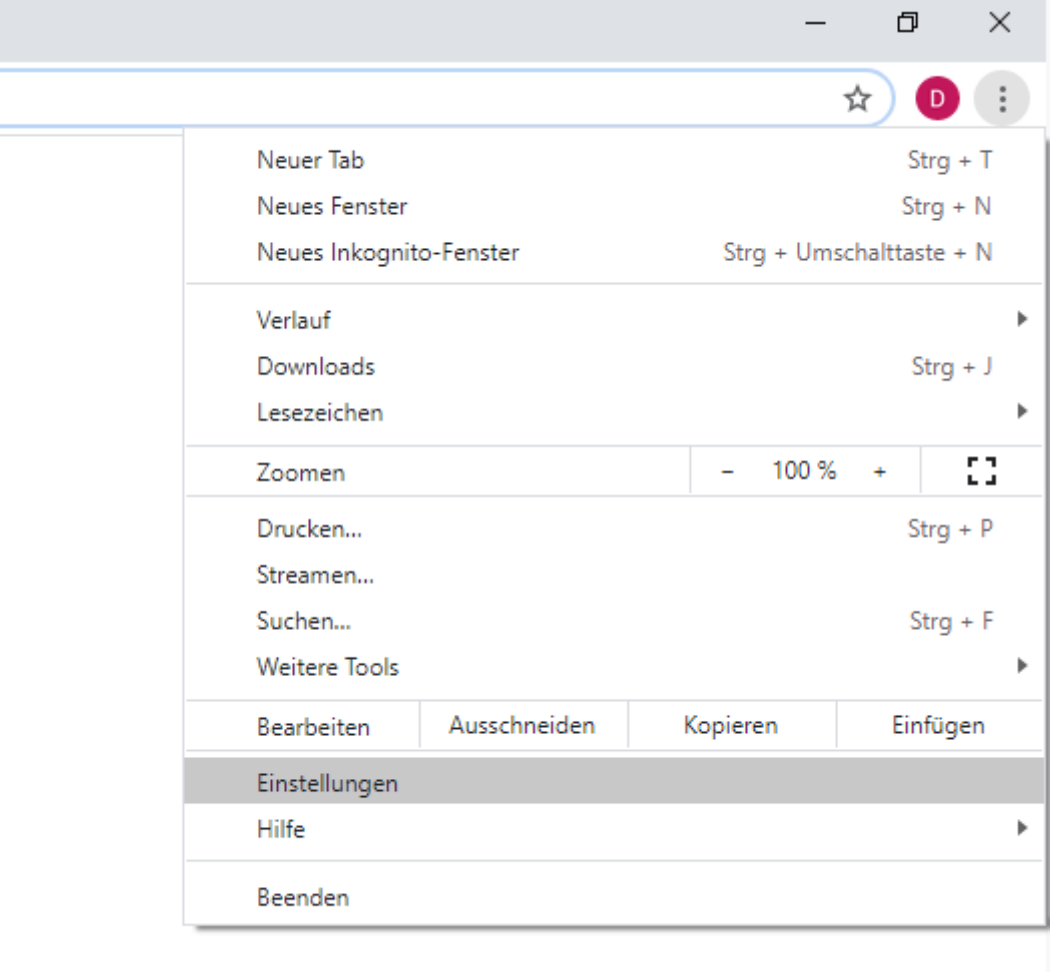

#### Datenschutz und Sicherheit

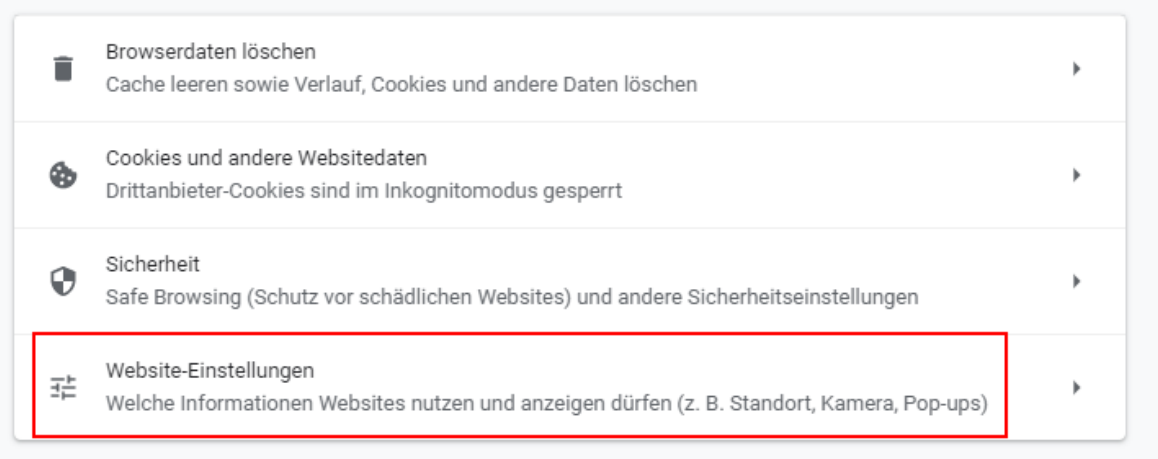

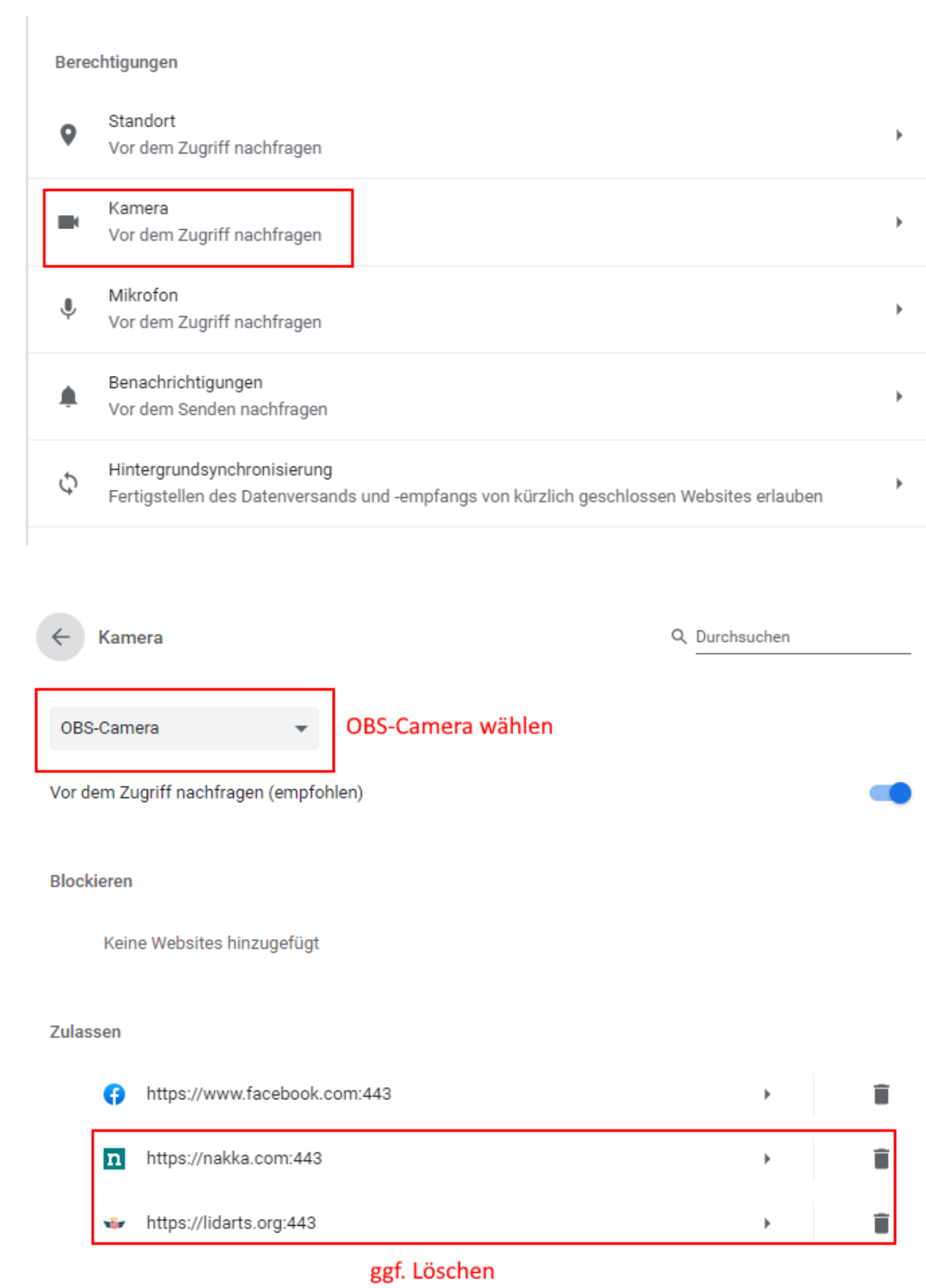

## <span id="page-17-0"></span>Kamera umschalten in Firefox

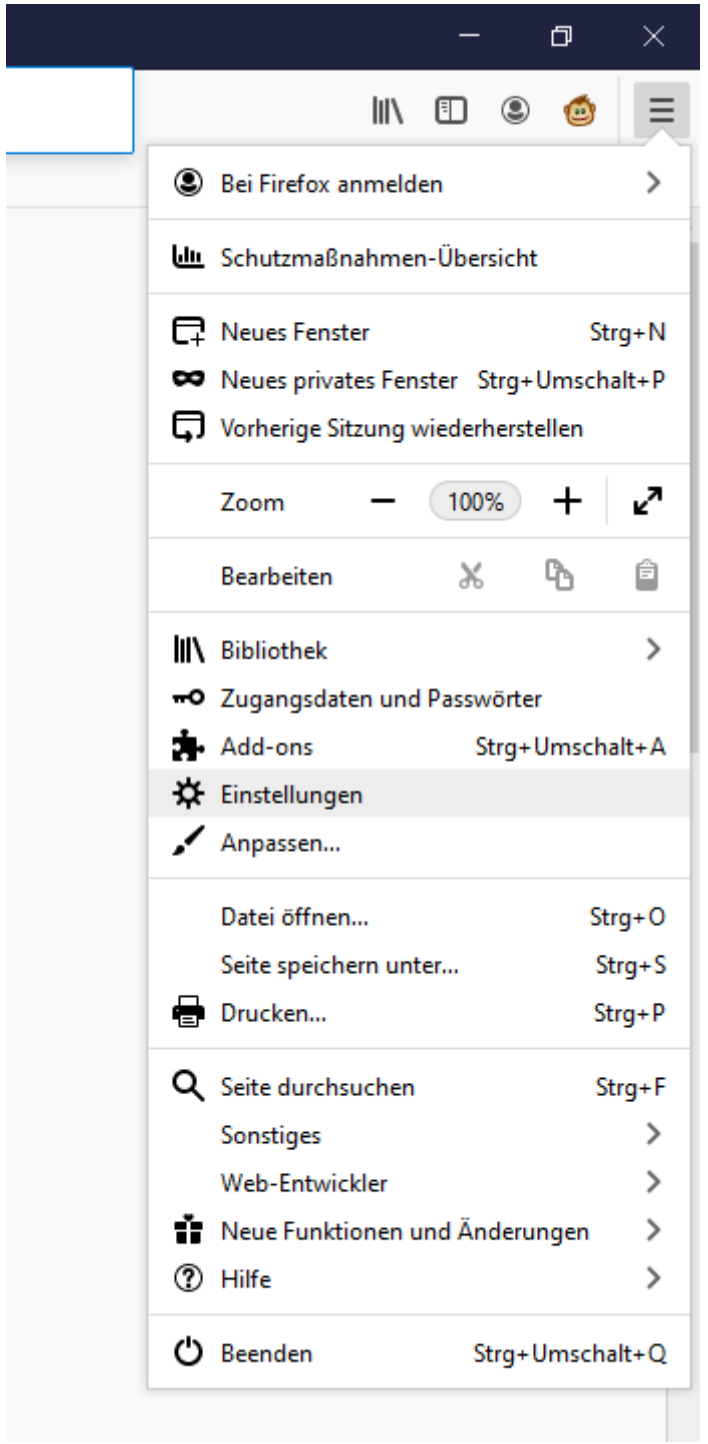

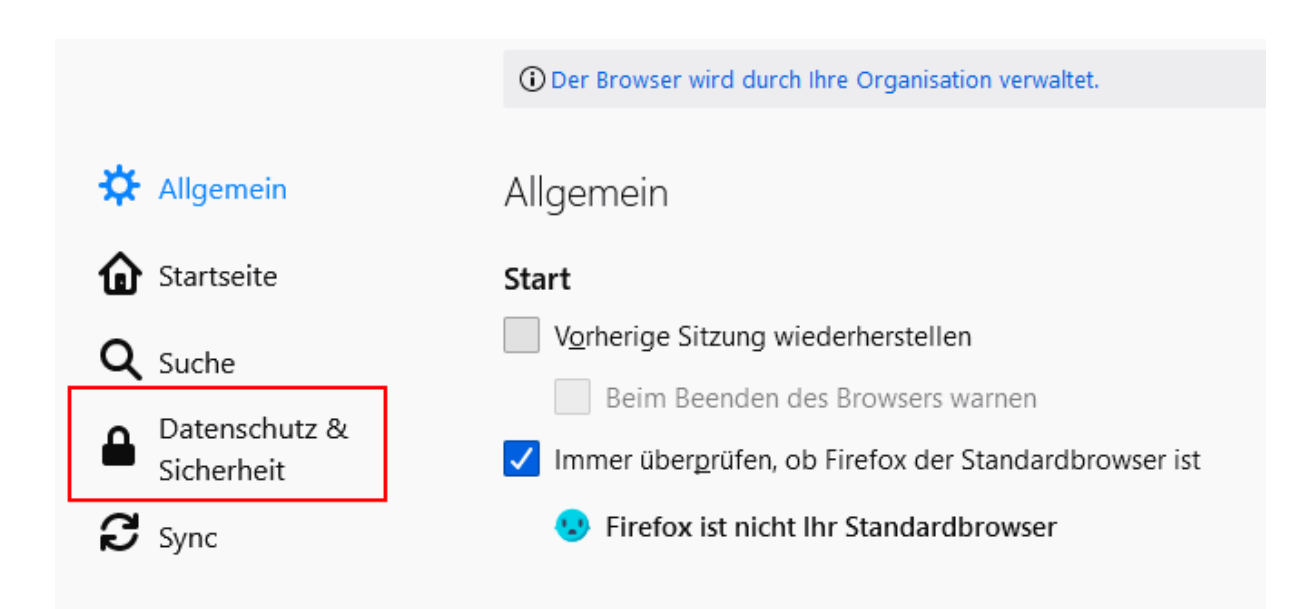

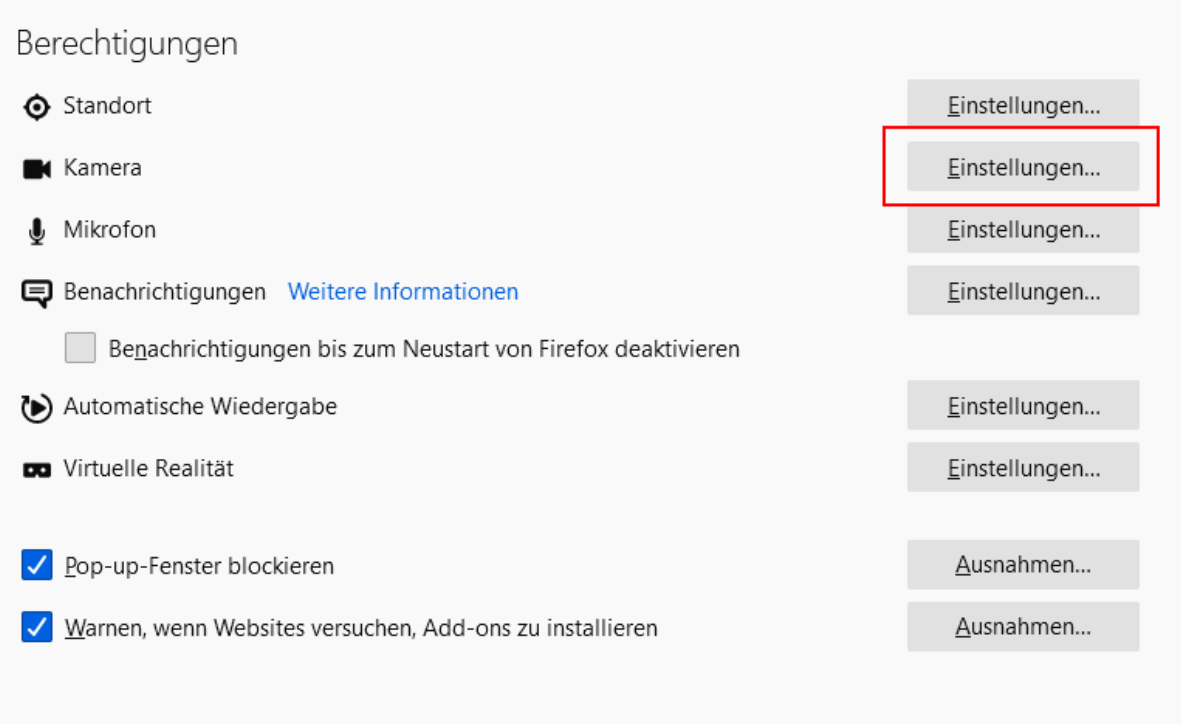

Die folgenden Websites haben um Erlaubnis angefragt, auf Ihre Kamera zugreifen zu dürfen. Sie können festlegen, welche Websites auf Ihre Kamera zugreifen dürfen. Weiterhin können Sie alle zukünftigen Anfragen für den Zugriff auf Ihre Kamera blockieren.

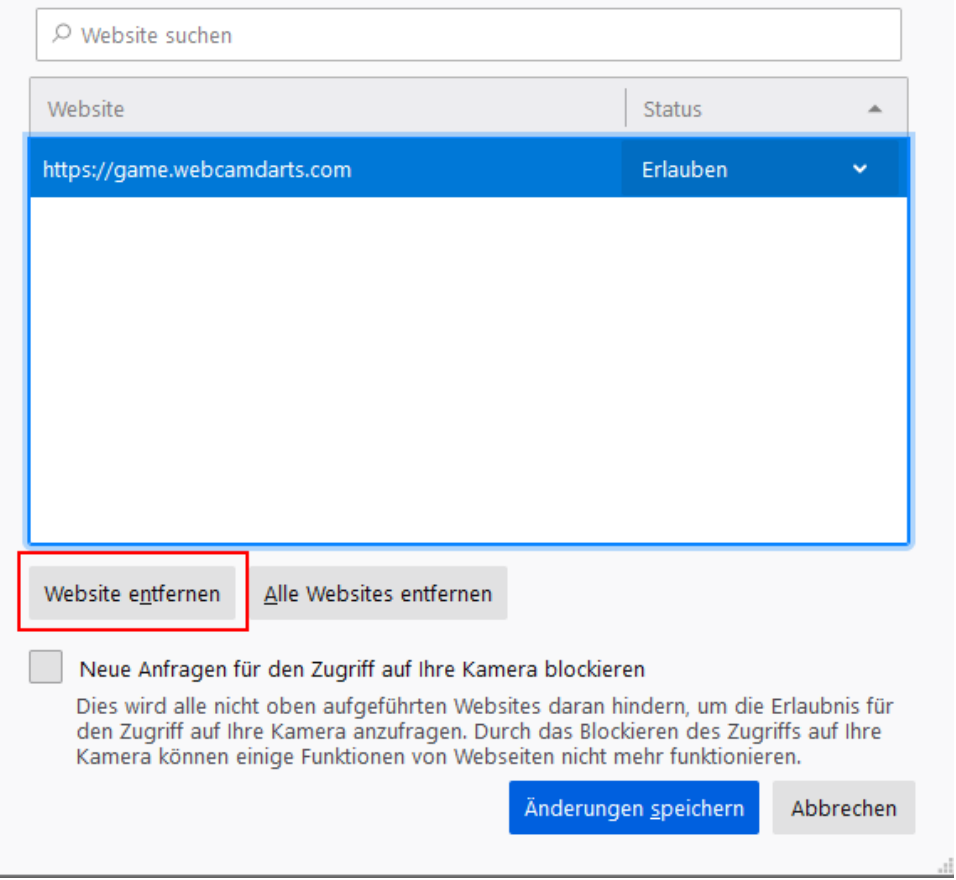

Danach den Browser neu öffnen. Beim nächsten Zugriff auf die Kamera wird nach der zu verwendenden Kamera gefragt.

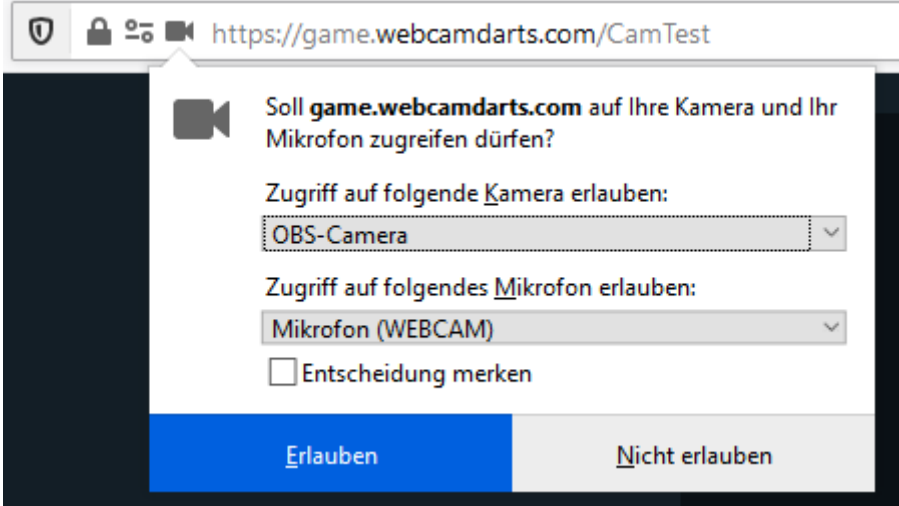

#### <span id="page-20-0"></span>Kamera umschalten in Edge

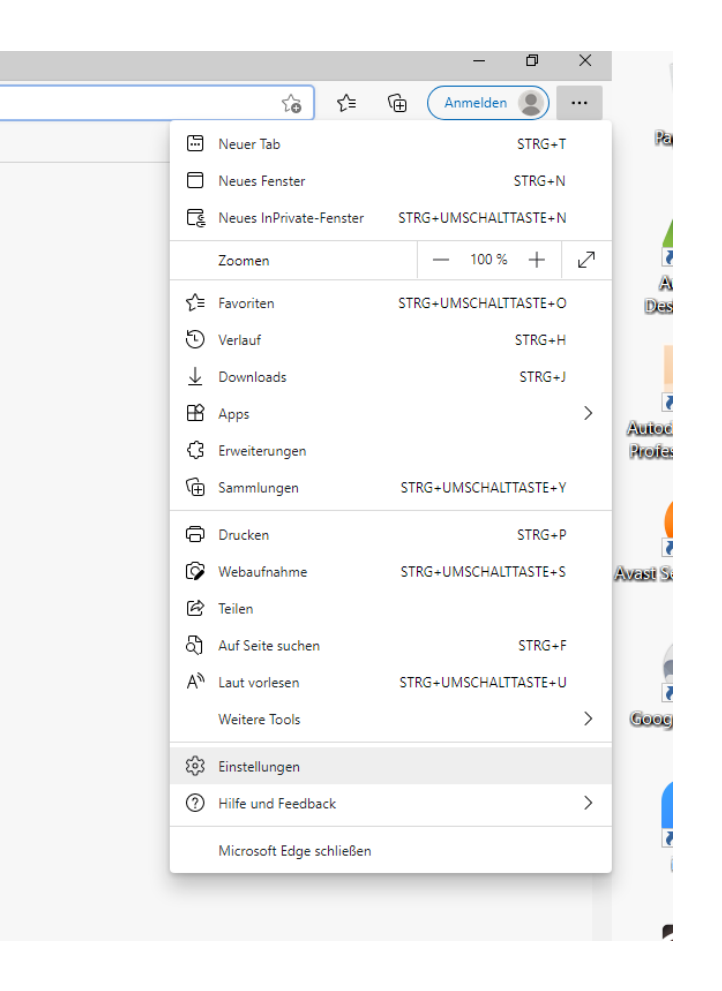

#### Einstellungen Aktuelle Aktivität Q Einstellungen durchsuchen Die letzten an den Websiteberechtigungen vorgenommenen Änderunge **A** Profile के https://lidarts.org/  $\overline{\phantom{0}}$ Kamerazugelassen, Mikrofonzugelassen Datenschutz, Suche und Dienste harstellung Alle Berechtigungen (<sup>1</sup>) Beim Start Berechtigungen, die auf alle Websites angewendet werden 圖 Seite "Neuer Tab"  $\odot$ Standort  $\overline{\phantom{0}}$ Feilen, kopieren und einfügen Zuerst frage **最** Cookies und (d) Kamera  $\overline{)}$ Websiteberechtigungen Zuerst fragen Standardbrowser Mikrofon  $\overline{\phantom{0}}$  $\mathbb{O}$  $\underline{\Downarrow}$  Downloads Zuerst fragen 卷 Family Safety (.) Bewegungs- oder Lichtsensoren  $\overline{\phantom{0}}$  $A^{\!\!~\!\!~\!\!~}$  Sprachen Für Websites die Nutzung der Bewegungs- und Lichtsensoren zulassen **同** Drucker **Q** Benachrichtigungen  $\rightarrow$  $\Box$  System Zuerst fragen  $\bigcirc$  Einstellungen zurücksetzen **JavaScript**  $\rightarrow$  $\sqrt{5}$ Smartphone und andere Geräte Zugelassen nfos zu Microsoft Edge ⊠ **Bilder**  $\rightarrow$ Alle anzeigen **Popups und Umleitungen**  $\rightarrow$ rz, Blockiert

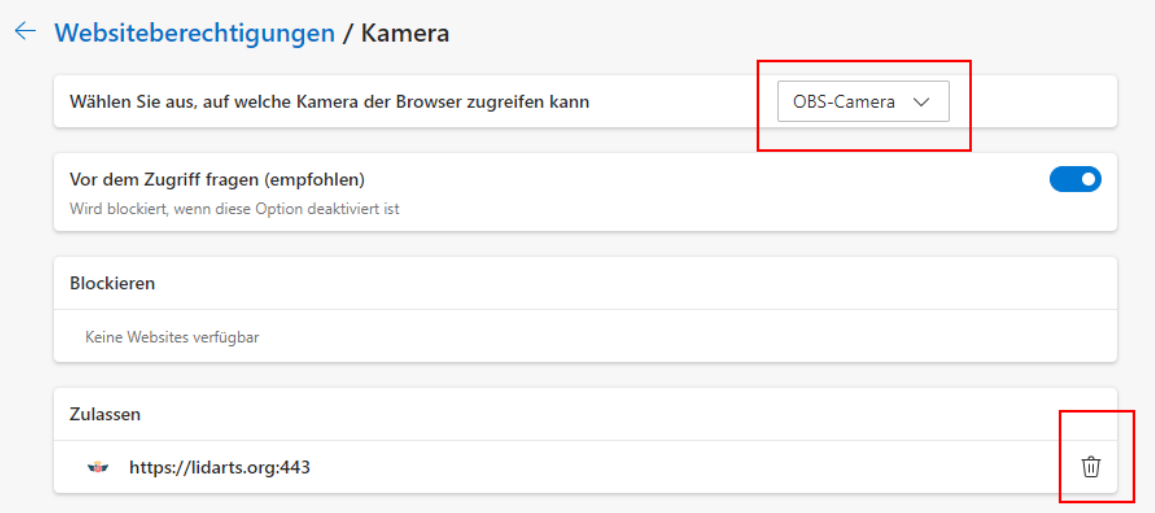

#### <span id="page-22-0"></span>Kamera in lidarts ändern

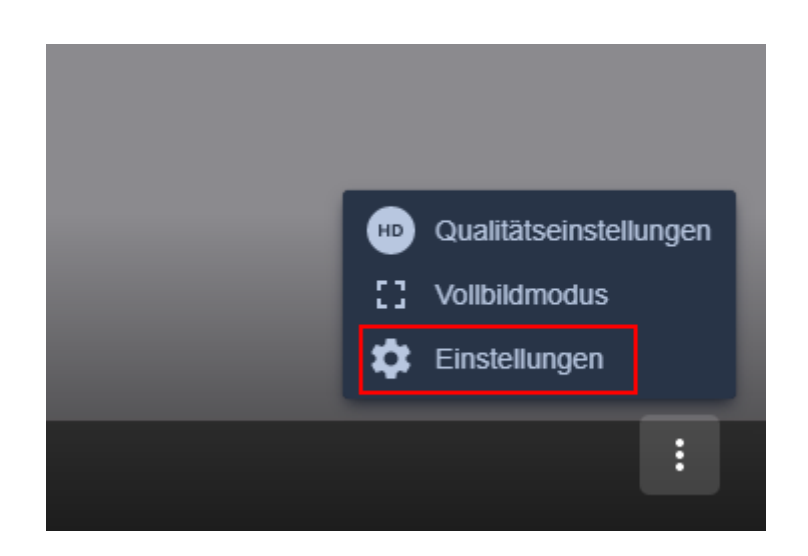

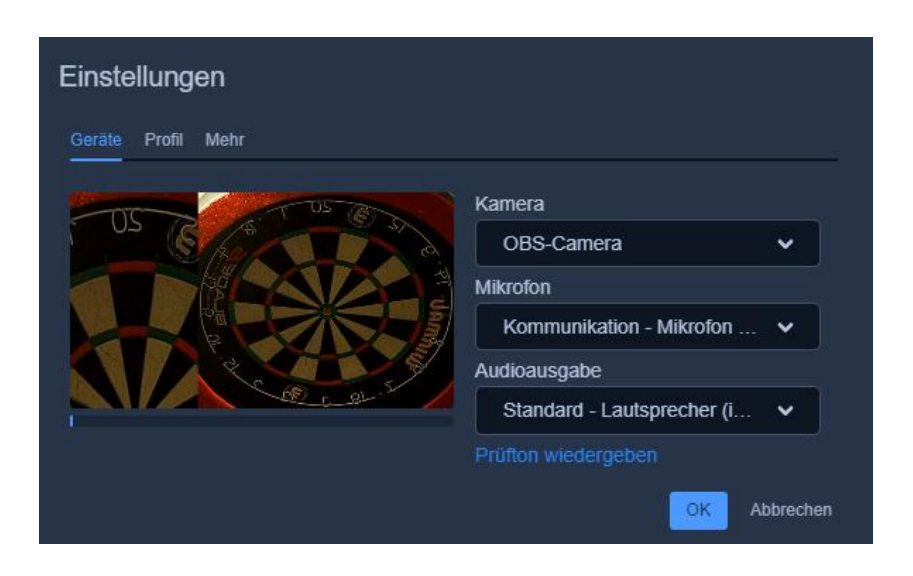

Das Kamerabild wird für den Gegner richtig angezeigt. Nur lokal ist es gespiegelt. Dies kann korrigiert werden. Rechtsklick auf das kleine Fenster.

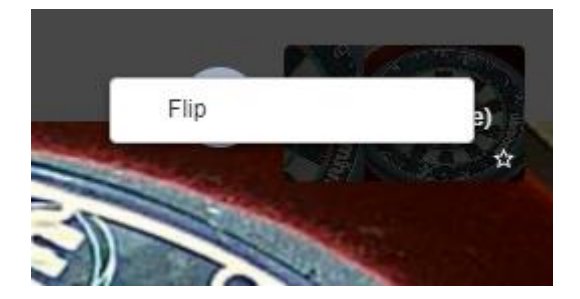